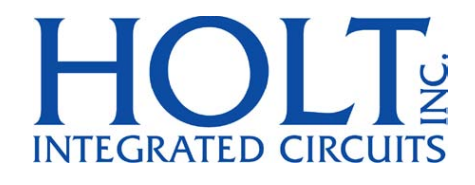

# ADK-8582 Evaluation Board

# HI-8582/8583 Evaluation Kit Users Guide

June 2017

AN-8582 Rev. NEW **AN-8582 Rev. NEW** 

# **REVISION HISTORY**

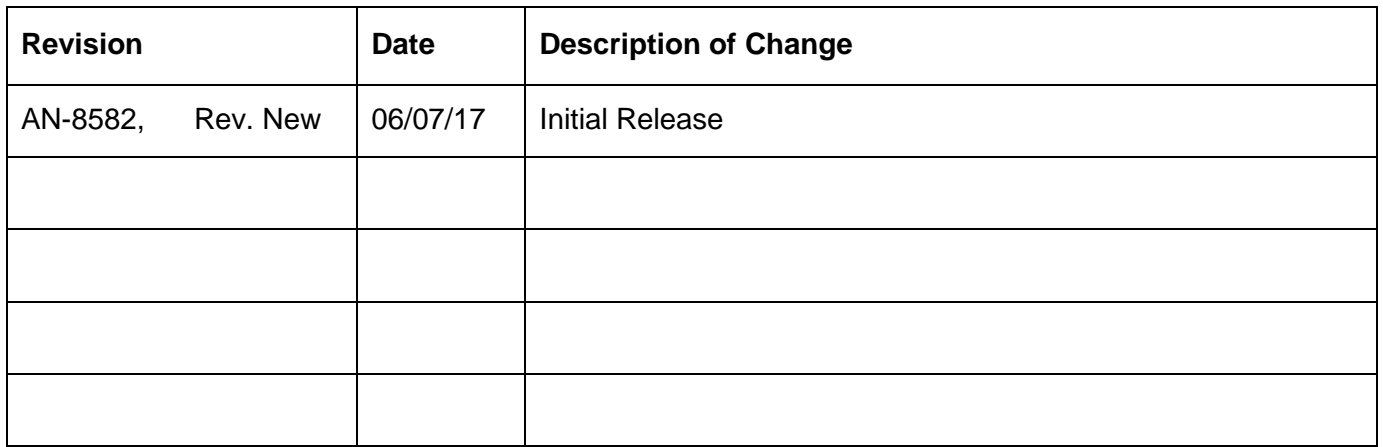

m.

## **Introduction:**

The Holt HI-8582/8583 ARINC 429 Evaluation Board demonstrates most features of the HI-8582/8583 5V Terminal IC. The HI-8582/8583 Terminal IC features a single transmitter with integrated line driver and two receivers. The transmitter and both receivers feature 32 x 32 FIFOs. The device (HI-8582/3583) uses a 16-bit parallel data bus for interfacing to a microcontroller or FPGA. For 3.3V applications the HI-3582A/3583A version of this part is available.

The 2-board Holt evaluation kit uses an Atmel Cortex M3 32-bit microcontroller (MCU) to demonstrate the features of the device. The MCU is located on the lower board and a separate HI-8582/8583 daughter card plugs on top of the MCU board. The daughter card can be removed from the lower board and used separately with another host FPGA /MCU interface. A serial port in the MCU displays ARINC 429 transmits and receives words on the console when the computer runs a terminal emulation program like HyperTerminal or TeraTerm. The demo program includes a menu of commands entered from the console to alter the configuration of the HI-8582 (either HI-8582/8583) by modifying the Control Word register bits on-the-fly. Using the console commands provide a convenient way to learn the HI-8582 by making changes and seeing the effect on ARINC 429 words displayed on the console or by viewing the transmissions on an oscilloscope.

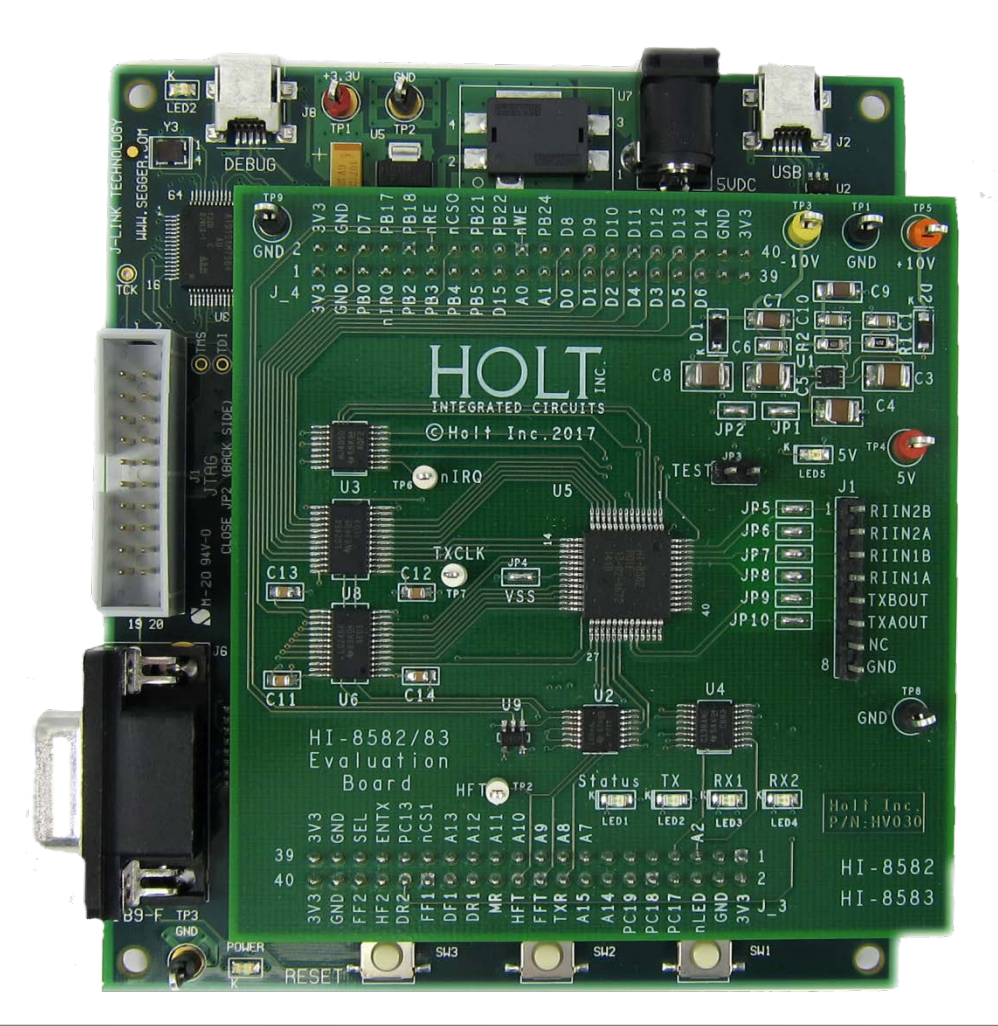

3 Holt Integrated Circuits

This guide explains how to quickly get set up and running. Additional support material and the full software project are provided in the included CD-ROM. Since the demo code is pre-programmed in the microcontroller flash, the demo is operational right out of the box. No software development tools are needed to run the demo. The IDE toolset used to compile and debug this demo software project is IAR Systems Embedded Workbench® for ARM (32K KickStart Edition). More information is provided on the IAR toolset and software later in this document.

## **Evaluation Kit Contents**

- This Application Note AN-8582 User's Guide.
- ARM Cortex M3 lower board and schematic.
- HI-8582/8583 plug-in daughter card and schematic.
- $\bullet$  +5V power adapter for the ARM Cortex M3 base board. A +/-10 power supply is not provided.
- 8-pin jumper strip for RX/TX external loopback.
- HI-8582/8583 Data Sheet.
- RS-232 9 Pin Serial Cable.
- Demo Project compatible with IAR Embedded WorkBench® for ARM
- Low-Level C drivers (module included in the project).
- CD-ROM containing all the documents and software.

# **Topics:**

- Evaluation Board Block Diagram
- Evaluation Board set up
- Quick Start Guide
- Program Overview
- Flow charts
- IAR Embedded Workbench® for ARM software toolset
- Schematics diagrams and bill of materials
- Summary

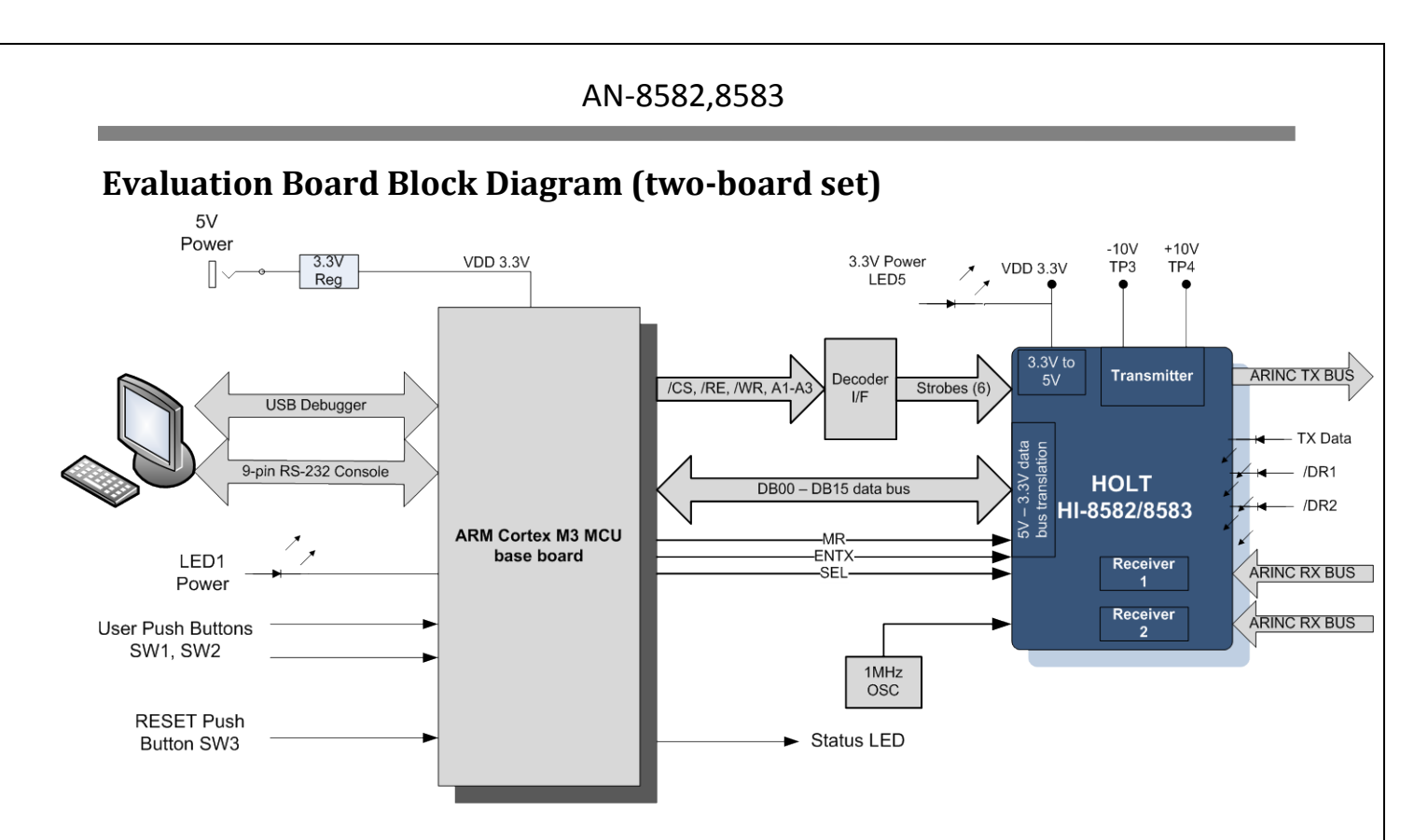

# **Demonstration Board Set Up**

- 1. Connect the included 5V power adapter to the 5VDC IN jack.
- 2. Connect a bench dual power supply (not provided) with -10 volt, +10 volt and ground to the daughter card test points. When +10V is applied the 5V DC-DC voltage regulator is enabled and the red 5V LED will light. A dual +/- 10V power supply is required for the IC and demo to work properly.

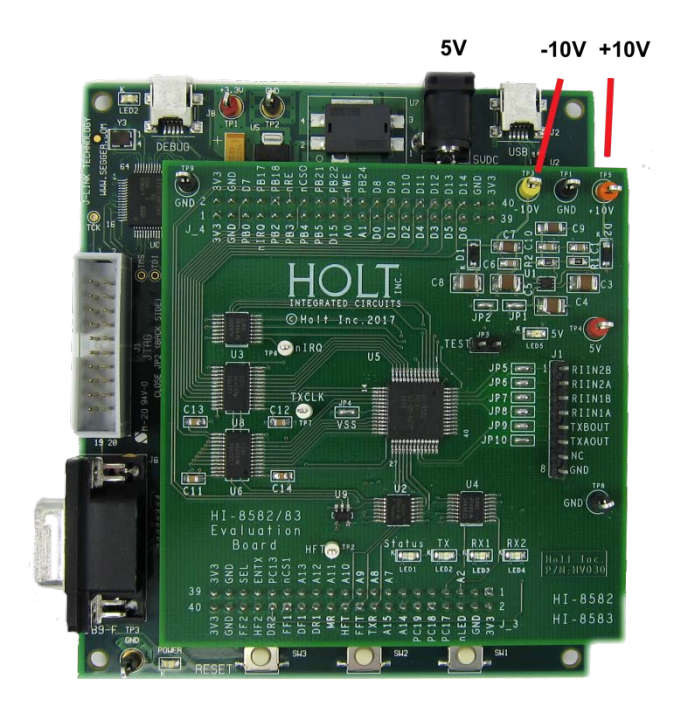

5 Holt Integrated Circuits

- 3. Connect the included RS-232 cable between the board and the PC Serial (COM) port. Configure the serial communication on the PC for 115200 Baud, 8 bits, No Parity, No handshaking. If a PC Serial port is not available, an USB to Serial adapter may be needed (not provided). Four seconds after power up, the demo program starts loading the HI-8582 FIFO transmit register with ARINC 429 words and starts to transmit incrementing data words. ARINC 429 data words are viewable with an oscilloscope on J1 pins 5 and 6.
- 4. The daughter card should have an 8-pin jumper-plug inserted into J1 header. This connects the transmitter outputs to both receiver inputs. This jumper-plug is shown below and used in the demonstrations.

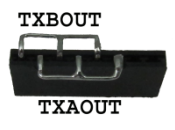

#### **Quick Start Guide**

1. After the demo board has been powered up, the MCU displays information on the console, starting with the name and revision of the program. The demo program then issues a master reset pulse to the HI-8582 and reads back the contents of the Status Register. If the value read is 0x0040, program execution continues. If any other value is read, the program displays "Part Not Detected"and the value from the Status register, then enters a perpetual loop.

#### A +10V supply must be connected to TP5 or the message "Part Not Detected" will result.

\*\*\* Part Not Detected, Status Reg Invalid =0xXXXX Check for +10V and -10V connected on the board. +10V enables the 5V power supply for the 8582. Should be 0x0040. Try again and press Reset

The demo program displays a menu of available commands and pauses for 4 seconds, and then automatically begins transmitting ARINC data words. To view this menu for a longer time, press the space bar on the PC keyboard. Anytime during transmission, pressing the space bar will pause the program, or press the H (or h) key to display the menu again.

```
Holt Integrated Circuits HI-8582/8583 Demo Board Ver: 1.0
Compiled: May 1 2017 14:43:55
*** Part Detected ***
Status Reg Valid =0x0040
Control Word = 0x8030
*************************************************
    Holt Integrated Circuits HI-8582/8583 Compiled: May 1 2017 15:53:46
*************************************************
Press-0 to Enter Hardware Test mode, Pulse 74LVC138 decoder outputs
```
Press-1 to Toggle Enable/Disable Receiver-1 label recognition Press-2 to Toggle Enable/Disable Receiver-2 label recognition Press-5 to Enable Receiver-1 Encoder data9=0 and data10=0 bits Press-6 to Disable Receiver-1 Encoder data9=0 and data10=0 bits Press-7 to Enable Receiver-2 Encoder data9=0 and data10=0 bits Press-8 to Disable Receiver-2 Encoder data9=0 and data10=0 bits Press f or F to Toggle between FIFO Empty and FIFO Full demonstration Press l or L to load and read back 16 labels on Rec-1 and Rec-2 Press h or H to Display this Menu Press m or M to apply a MR pulse to the HI-8582/83 Press p or P to Toggle Transmitter ARINC bit32 between data or Parity Press s or S to Toggle the HI-8582/83 between Scramble and Un-scramble mode Press r or R to Toggle between HIGH SPEED and LOW SPEED Press t or T to Toggle between Self-Test Mode and Normal Operation Press SPACE BAR to Pause

Program will begin in 4 seconds, Press H to see this menu again.

2. With the jumper-plug inserted into J1, the console outputs the Status register and Control Word values, followed by a second line showing the transmitted 32-bit ARINC 429 word and 8-bit Label value. The program increments the upper 16 bits after each transmission of the ARINC 429 word, leaving the lower 16 bits of the words as 0x43LL, where LL represents the Label value. The default Label value is 0x01 and is displayed again for easy identification. Both receivers should display the same values as the preceding transmitter word and each transmission is separated by approximately a 320ms delay.

```
Status Reg = 0x0040 Control Word = 0x8030
Transmitter: 0x00004301 Label: 0x01
Receiver-1 : 0x00004301 Label: 0x01
Receiver-2 : 0x00004301 Label: 0x01
Status Reg = 0x0040 Control Word = 0x8030
Transmitter: 0x00014301 Label: 0x01
Receiver-1 : 0x00014301 Label: 0x01
Receiver-2 : 0x00014301 Label: 0x01
Status Reg = 0x0040 Control Word = 0x8030
Transmitter: 0x00024301 Label: 0x01
Receiver-1 : 0x00024301 Label: 0x01
Receiver-2 : 0x00024301 Label: 0x01
```
3. Press SW1 push button increments the Label value.

```
Status Reg = 0x0040 Control Word = 0x8030
Transmitter: 0x00024302 Label: 0x02
Receiver-1 : 0x00024302 Label: 0x02Receiver-2 : 0x00024302 Label: 0x02
```
4. Press SW2 push button decrements the Label value.

Status Req =  $0x0040$  Control Word =  $0x8030$ Transmitter: 0x00024301 Label: 0x01 Receiver-1 :  $0x00024301$  Label:  $0x01$ Receiver-2 :  $0x00024301$  Label:  $0x01$ 

5. Remove the J1 jumper-plug. The display shows only the transmitter data.

Status Reg = 0x0040 Control Word = 0x8030 Transmitter: 0x00004301 Label: 0x01 Status Reg = 0x0040 Control Word = 0x8030 Transmitter: 0x00014301 Label: 0x01 Status Req =  $0x0040$  Control Word =  $0x8030$ Transmitter: 0x00024301 Label: 0x01

- 6. While the program is transmitting ARINC 429 words, bus signals can be viewed with an oscilloscope on J1 pins 1-6. See schematic for the actual pin-out. If the jumper-plug is installed, connect the oscilloscope to the two connections on the top of the jumper.
- 7. To apply an external ARINC 429 transmitter source to either Receiver-1 or Receiver-2, first remove the jumper-plug on J1 and connect the RIINXA and RIINXB pins to the external transmitter. The demo program defaults to High Speed (100kbps) with no label recognition so any valid ARINC 429 word should be displayed by the demo board. If the external ARINC 429 transmitter is set to Low Speed, Press the 'R' key on the console to change the demo board to Low Speed.
- 8. Daughter card LEDs

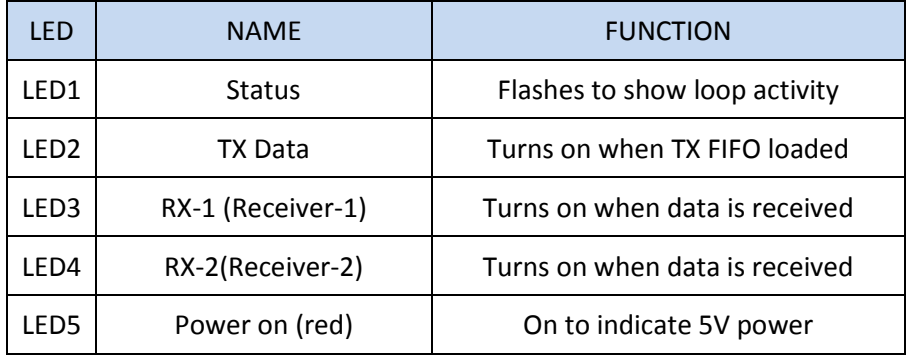

9. To learn more about the demo program, features and capabilities of the HI-8582/8583 Terminal IC and IAR Embedded Workbench ®IDE software development tool, read the following sections.

#### **Demo Program Overview**

After the program completes the initialization and displays the header menu, the program executes a repeating main loop that transmits an incrementing data pattern, flashes LED1 on and off, checks for a button press on either SW1 or SW2 and polls each receiver for data reception. When receiver reception is detected, the program reads out the FIFO data and displays the data on the console. The serial port is checked at the end of the loop for possible console commands entered by key press. Console commands direct the MCU to modify the Control Register (CR) bits on-the-fly while the program transmits and receives ARINC 429 messages, so that the effects are immediately visible on the console or oscilloscope. A complete list of Console Commands is shown below and a full description of the sixteen Control Word (CR) bit fields is described on page 3 of the HI-8582/8583 data sheet.

Console commands execute when the corresponding single letter or digit is pressed on the console PC keyboard. Letters can be entered in lower or upper case. Most commands pauses the program and display the updated command status for one second, then automatically resume transmission. For example, pressing the 'R' key executes the HIGH SPEED/LOW SPEED toggle command. Since the program defaults to High Speed after power up, the program will respond by displaying LOW SPEED (showing the new state) for one second, then begins Low Speed transmission.

LOW SPEED (new speed is Low Speed)

#### **Console Command List:**

- Press-0 : Execute a hardware test sequence. The program sequentially reads each address which produces a negative pulse on the 74LVC138 decoder in an endless loop. Press the reset button to exit this test.
- Press-1: Toggles (CR1) enabling/disabling Label recognition for Receiver-1.
- Press-2: Toggles (CR3) enabling/disabling Label recognition for Receiver-2.
- Press-5: Enables Receiver-1 decoder (CR6) to only pass messages with bit9 and bit10 matches to CR7 and CR8 respectively.
- Press-6: Disables Receiver-1 decoder (CR6) (from command-5).
- Press-7: Enables Receiver-2 decoder (CR9) to only pass messages with bit9 and bit10 matches to CR10 and CR11 respectively.
- Press-8: Disables Receiver-2 decoder (CR9) (from command-7).
- Press-Space Bar: Pauses the program and stops transmitter and receiver reception until any key is pressed.

Press-F: FIFO Empty/Full demonstration. The demo program default after a power up, checks the transmit FIFO (SR7) not full and receiver FIFO contains valid data flags (SR0 and SR3) in the Status register before writing or reading the FIFO. This transmits and receives one message after the other one at a time. When command F is entered the program uses the transmit Full and the receiver empty flags. The program fills the transmit FIFO with 32. After the FIFO is full the program polls the receivers and reads all the FIFO data until the FIFO flags indicate empty.

Press-L Loads all 16 labels from a "C" array to Receiver-1 and Receiver-2 label memories. Receiver-1 will have odd values and Receiver-2 will have even values. This command only loads the label memory. Command 1 or command 2 must be used to enable the label recognition to take effect.

Receiver-1 Labels Loaded: 0x01 0x03 0x05 0x07 0x09 0x11 0x13 0x15 0x17 0x19 0x21 0x23 0x25 0x27 0x29 0x31 Receiver-1 Labels Read: 0x01 0x03 0x05 0x07 0x09 0x11 0x13 0x15 0x17 0x19 0x21 0x23 0x25 0x27 0x29 0x31

Receiver-2 Labels Loaded: 0x00 0x02 0x04 0x06 0x08 0x10 0x12 0x14 0x16 0x18 0x20 0x22 0x24 0x26 0x28 0x30 Receiver-2 Labels Read: 0x00 0x02 0x04 0x06 0x08 0x10 0x12 0x14 0x16 0x18 0x20 0x22 0x24 0x26 0x28 0x30

- Press-H Displays the Console command menu.
- Press-M Issues a Master Reset pulse to the HI-8582 and writes the default Control Word value 0x8030 to Control Word register.
- Press-P Toggles CR4 in the Control Register to alter the transmitter  $32<sup>nd</sup>$  bit between data or parity.
- Press-S Toggles CR15 in the Control Register to switch between Scrambled and Unscrambled data mode. See page 4 of the data sheet for a table showing the data mapping.
- Press-R Toggles CR0, CR13 and CR14 to reconfigure the transmitter and both receivers between low speed and high speed.
- Press-T Toggles CR5 to switch between Self-Test and Normal modes.

# **Software Program Flow-chart (main.c)**

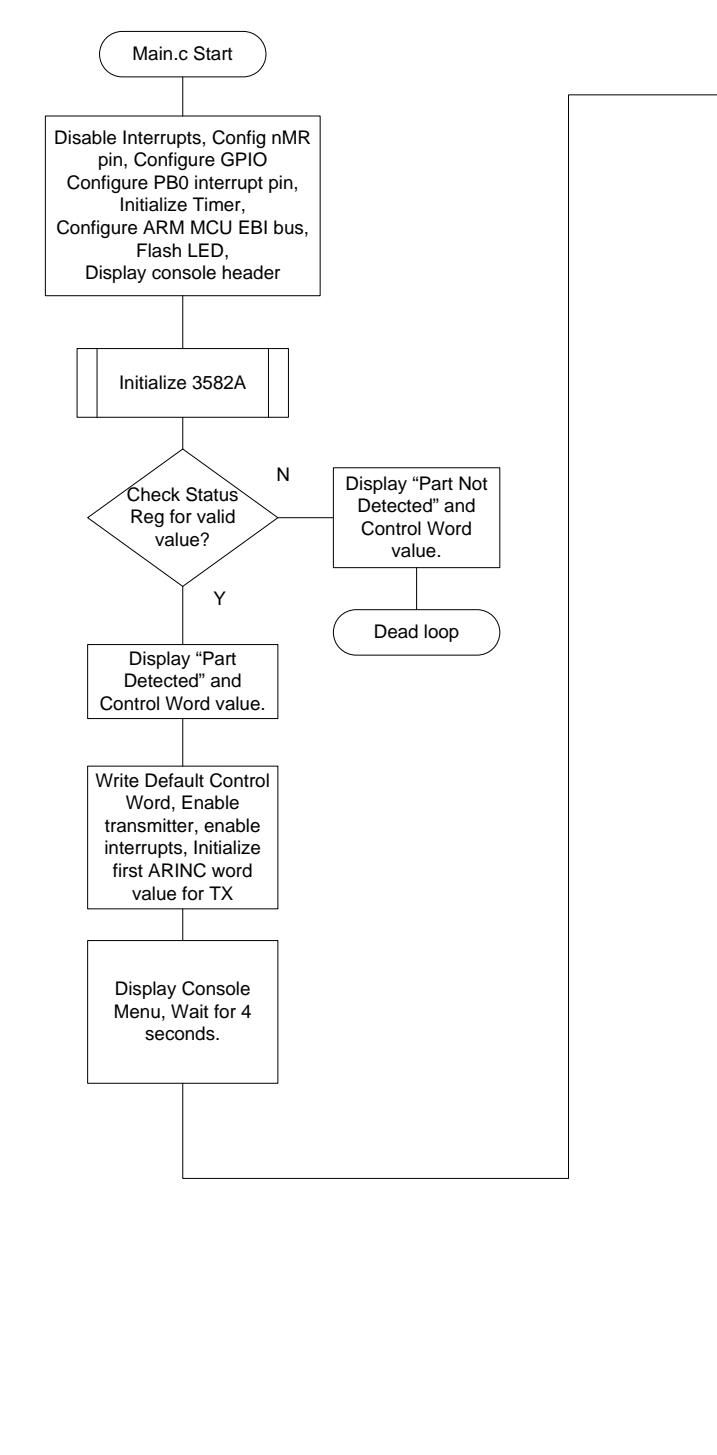

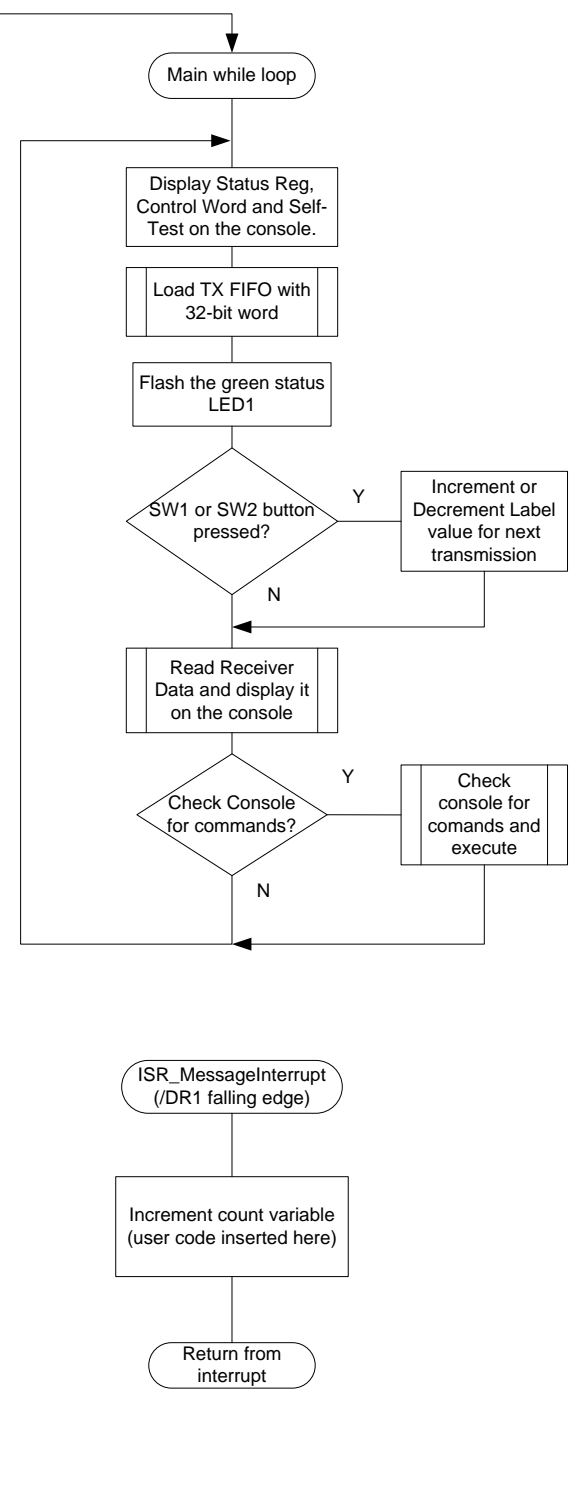

11 **holt Integrated Circuits** 

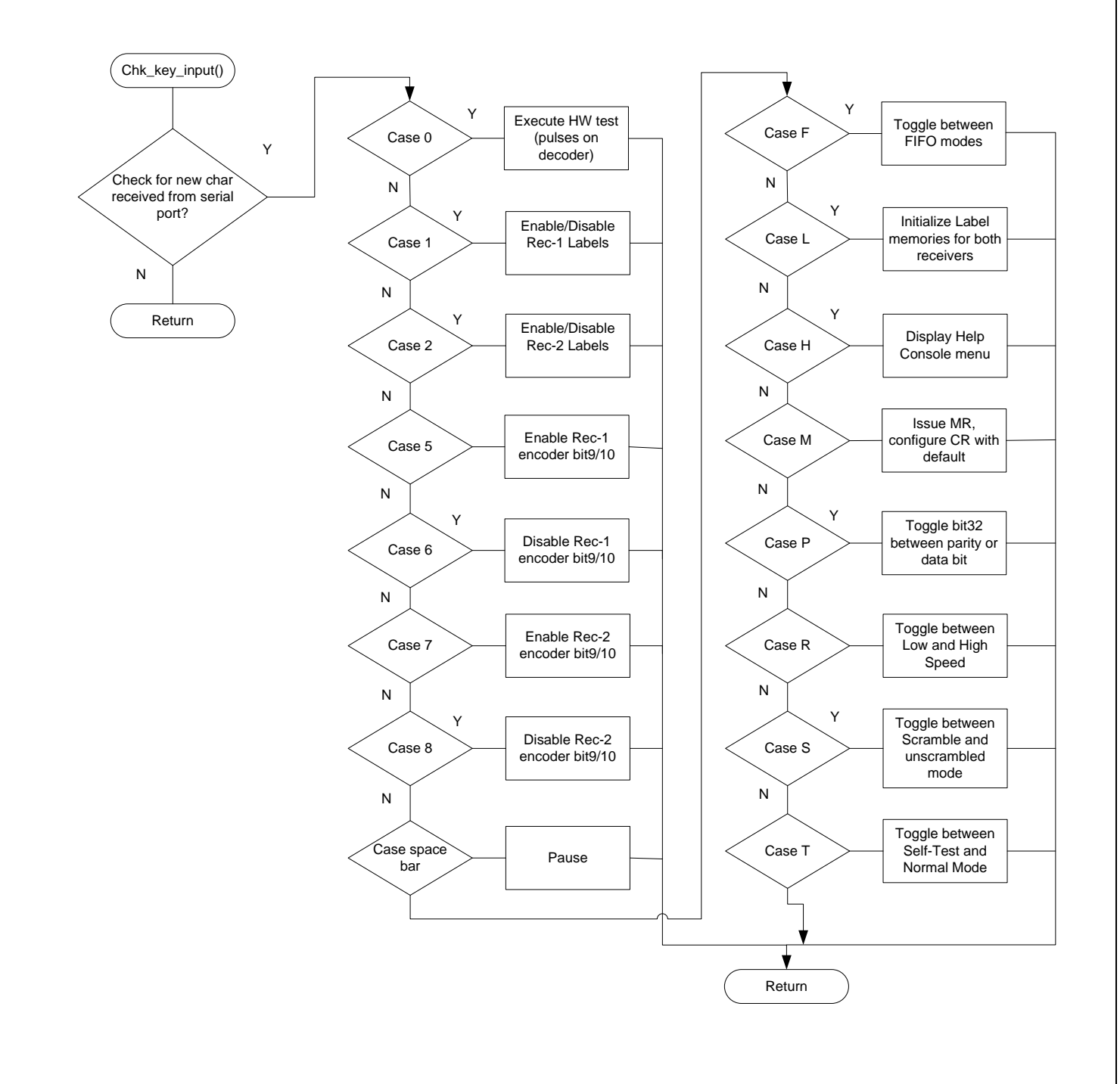

# **Software Program Flow-chart, console commands**

## **5V power supply to HI-8582**

Ideally the HI-8582 is powered in a 5V system. In this reference design the HI-8582 daughter card is fitted on top of a 3.3V MCU main board. Voltage translation IC's are used to translate 5V outputs of the HI-8582 to the MCU. MCU (ARM CM3) 3.3V address, data and control strobes are translated to 5V. In a 5V only design voltage translation is not needed so the design is much simpler. For new 3.3V designs the HI-3582A,3583A 3.3V part is recommended.

The bottom main board only provides 3.3V on the connector headers so a DC-DC converter is used to boost up the 3.3V to 5V required by the HI-8582. The 5V converter is turned on only when +10 volts is applied to the +10V test point. The 5V is delayed from when +10V is applied and is controlled by a small delay network connected to the enable pin of the TPS60150 5V converter IC. The HI-8582 5V supply should be powered after +10V is applied which meets the requirement in the Power Supply Sequencing section of the data sheet. When interfacing a 5V part (8582) to a 3.3V microcontroller or FPGA host, voltage translation is required. Two IC's 74LVCC4245A U6 and U8 perform this function. The HI-8582 has 3.3V compatible inputs so translation from 3.3V to 5V is not necessary.

For a 5V only design the IC's U1, U2, U3, U6 and U8 are not needed.

#### **Using the HI-8582/8583 Daughter card with an external MCU or FPGA**

To use the daughter card with a user host for prototyping, unplug the daughter card and make the necessary connections to the 16-bit bus signals, A1-A3 address lines, nWR , nRD and nCS. All these signals are available on the J3 and J4 header pins. Apply a 3.3 volt supply to one of the J3 or J4 pins (pin 39 or pin 40). Connect a +10 volt supply to TP5 and -10 volt supply to TP3. The timing requirements for the 16-bit data bus and control signals are found in the product data sheet. For a 5V only system the daughter card can be used with the translations IC's in place. In the final design they should be removed since they are not needed in a 5V only system. For the same reasons the translation IC's U3 and U2 are also not needed. To use an external 5V supply instead of the 3.3V boost converter remove J1 and connect an external 5V supply to TP4, this will supply 5V to OSC1, U5, U6 and U8.

## **Daughter card Jumpers**

**TEST INPUT** (Transmitter Disable) JP3. This jumper is normally open. When it is closed, a high is asserted on the TEST input pin which disables the transmitter.

IC current measurement solder links JP4 and JP2 are provided to allow current measurements.

#### **Line Driver resistor jumpers:**

The HI-8582 includes two 37.5 ohm series resistors integrated into the transmitter outputs capable of driving the ARINC 429 bus directly so jumpers JP9 and JP10 should be shorted. These jumpers should be

open if the HI-8583 is used. When a HI-8583 is used, the internal 10 ohm resistors in series with the external 27.4 ohm resistors will provide the needed 37.5 ohm output resistance.

#### **Receiver input resistors:**

Each receiver input line on the PCB has a jumper which bypasses a series 10K ohm resistor. Non-dashed numbered parts have internal 35K ohm input resistors. On -10 parts, the two internal resistors are 25K. These parts require external 10K ohm series resistors. Notes on the schematic show the proper jumper settings for using the -10 version of the part. When using the -10 part in a design place the 10K resistor nears the part for optimum performance.

External resistors are used in lightning protection schemes implemented with external components. For information on lightning protection see AN-300 and AN-301 application notes.

### **IAR IDE Embedded Workbench® and ARM Cortex M3 Demo Project**

The following steps install and configure the C compiler and describe how to load and modify the demonstration project using the HI-8582/8583 Application Development Kit.

- 1. Installed IAR Systems *Embedded Workbench for ARM* (*EWARM* 7.1 or greater) is required BEFORE adding the Holt demo project, so all Atmel board library files and the demo project folder are created in the proper locations. Follow *the "Holt HI-8582 Demo Project Installation Guide"* found in the Project folder on the Holt CD-ROM. Before proceeding to the next steps IAR must be installed and the Holt project folder must be in the proper folder location, according to that guide. **Instructions beyond this point assume you have completed the above installation tasks.**
- 2. Launch IAR *Embedded Workbench* from the Windows Start menu. A blank screen should appear. Open the Holt HI-8582 Demo Project from the IAR File pull-down menu, click on File/Open/Workspace and navigate to the project folder location and select "HI-8582\_83 Demo.eww" and click the Open button.
- 3. Debug requires an interface between the computer running IAR Embedded Workbench® and the HI-8582 Application Development Kit. Connect the small end of the provided USB cable to the evaluation board USB connector marked DEBUG. Connect the other end of the USB cable to a free computer USB port. The IAR C-SPY Debugger for ARM includes drivers for numerous target system interfaces, including built in "J-link On Board".

The first time the evaluation board USB cable is connected to the computer, the Windows "Found New Hardware" message should appear for the J-Link device. After several seconds, Windows should load the appropriate driver and advise, "Your hardware is ready for use". If Windows fails to find the J-Link driver, direct it to look in the Drivers directory the IAR Embedded Workbench® installation CD.

If difficulties arise when initiating a debug session at step 5, click **Project** then **Options**. In the window that opens, under **Category** = **Debugger** highlight **J-Link/J-Trace**. Click the tab labeled **Connection**, then verify Communications = USB and Interface = SWD.

- 3. Open IAR Embedded Workbench®. Click **File**, then **Open Workspace**, then navigate to the project subdirectory created in step 4. Select the project file with .eww extension, then click **Open**. (The next time Embedded Workbench® opens, this project will appear in the Recent Workspaces list when **File** is clicked.)
- 4. If problems occur with IAR installation or with using the IAR debugger, two Holt technical notes are provided to help resolve these issues included on the Holt CD ROM.

- 5. The demo project only uses unsigned integer variables. Optionally turn off the nuisance compiler message that occurs when a variable's most significant bit toggles. The message looks like this: **Remark[Pe068]: integer conversion resulted in a change of sign**  To disable this diagnostic message, click **Project** then click **Options** Category = C/C++ Compiler Tab = Diagnostics Suppress these diagnostics: add "Pe068" to list
- 6. RAM based projects are not supported due to the limited amount of RAM on the MCU. By design the Cortex™-M3 runs slower in RAM than in Flash so there is little need for a RAM based project.

Compile the project by clicking the **Make** button. See following illustration. If the Build messages window in IAR Embedded Workbench® indicates no errors or warnings, you can continue. If errors occurred, correct them and recompile the program.

7. Initiate a debug session by clicking the **Restart Debugger** button. This downloads the compiled program into the MCU and readies the board for program execution. Click **Go** to start execution. Click **Break** (normally displayed during execution as a red upheld hand) to stop execution.

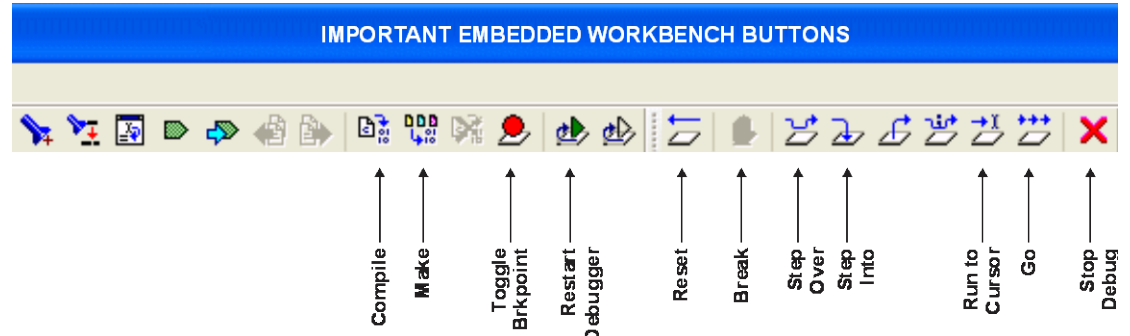

8. Click **Break** (normally displayed during execution as a red upheld hand) to stop execution.

Many of the project files are common to all Atmel Cortex M3 example projects located in the …\Atmel\at91sam3u-ek folder. The following is a list and description of the Holt specific HI-8582/8583 demo project files. Some project references may indicate HI-3582A or HI-3583A this is because the demo code is practically the same as the HI-3582A demo code that this project is based on.

**Demo Project files:**

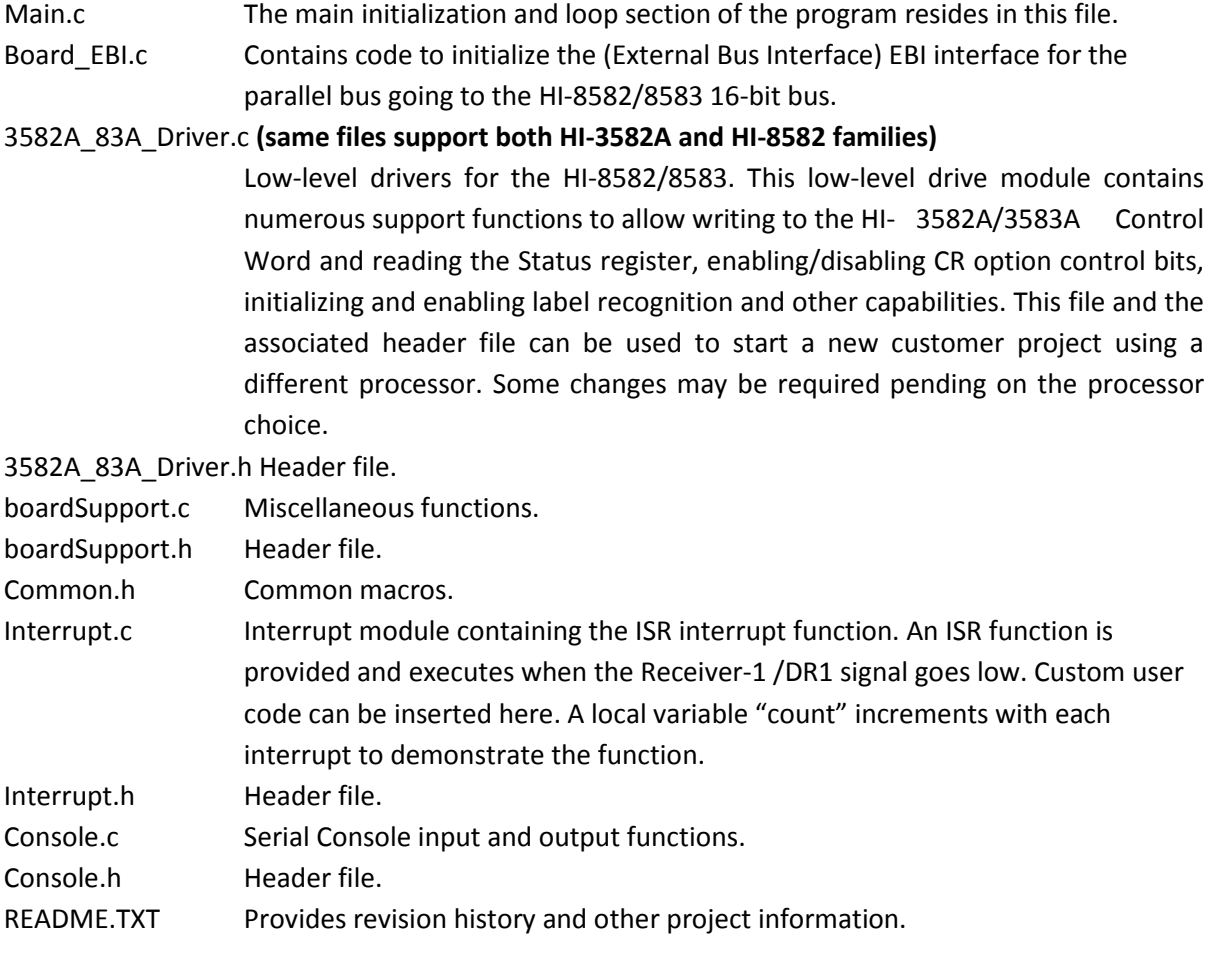

Note: This demo code is nearly identical to the Holt ADK-3582A demo kit. Some references to HI-3582A are to be expected.

# **Summary**

This Users Guide provides a Quick Start for demonstrating the HI-8582/8583 evaluation board, Users Guide for the software which demonstrates nearly all features of the Holt HI-8582/8583 terminal IC, and provides an introduction to the IAR Embedded Workbench® software development toolset. For new 3.3V designs Holt recommends using HI-3582A, HI-3583A or HI-3584A. For 5V only designs this part is ideal.

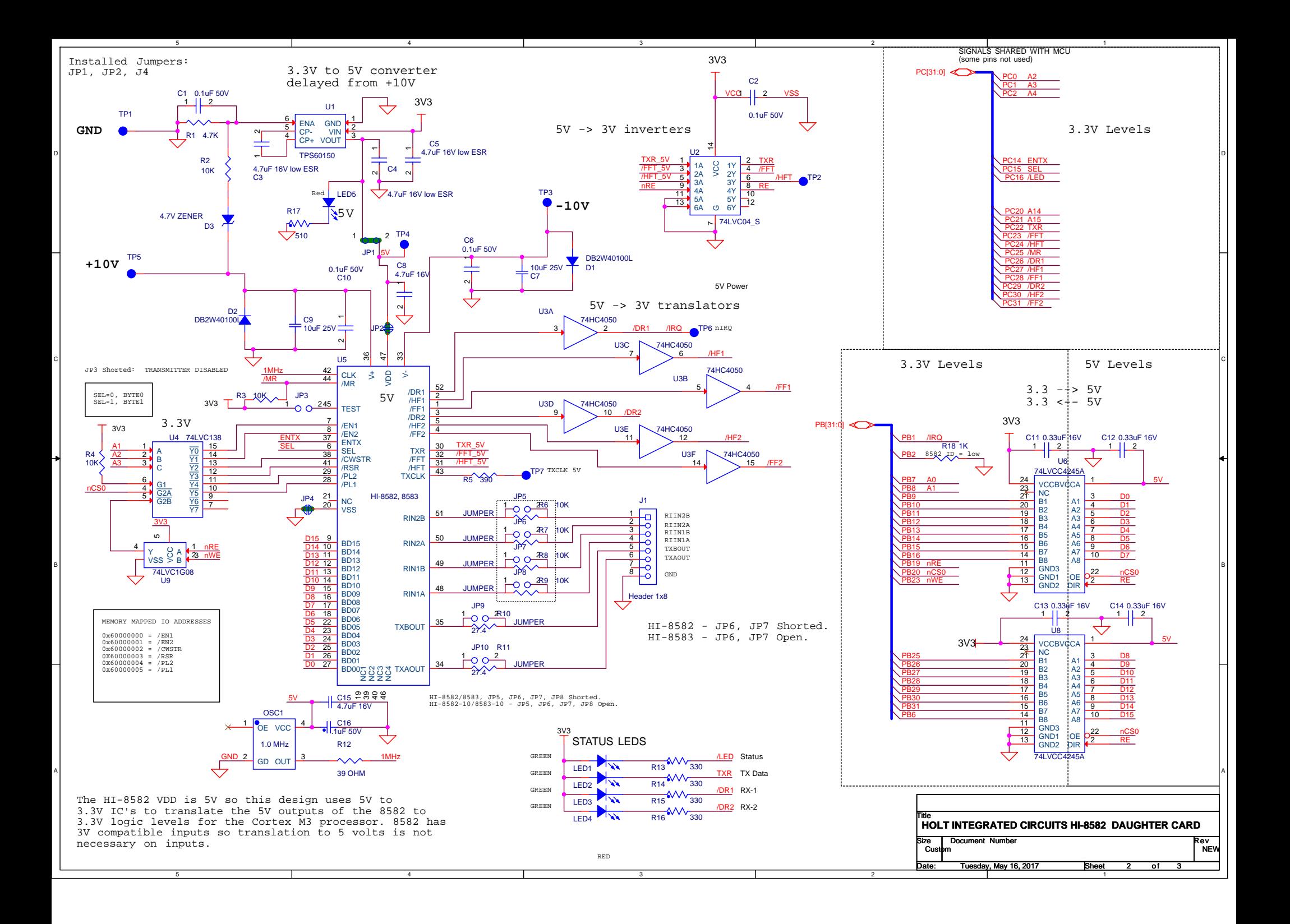

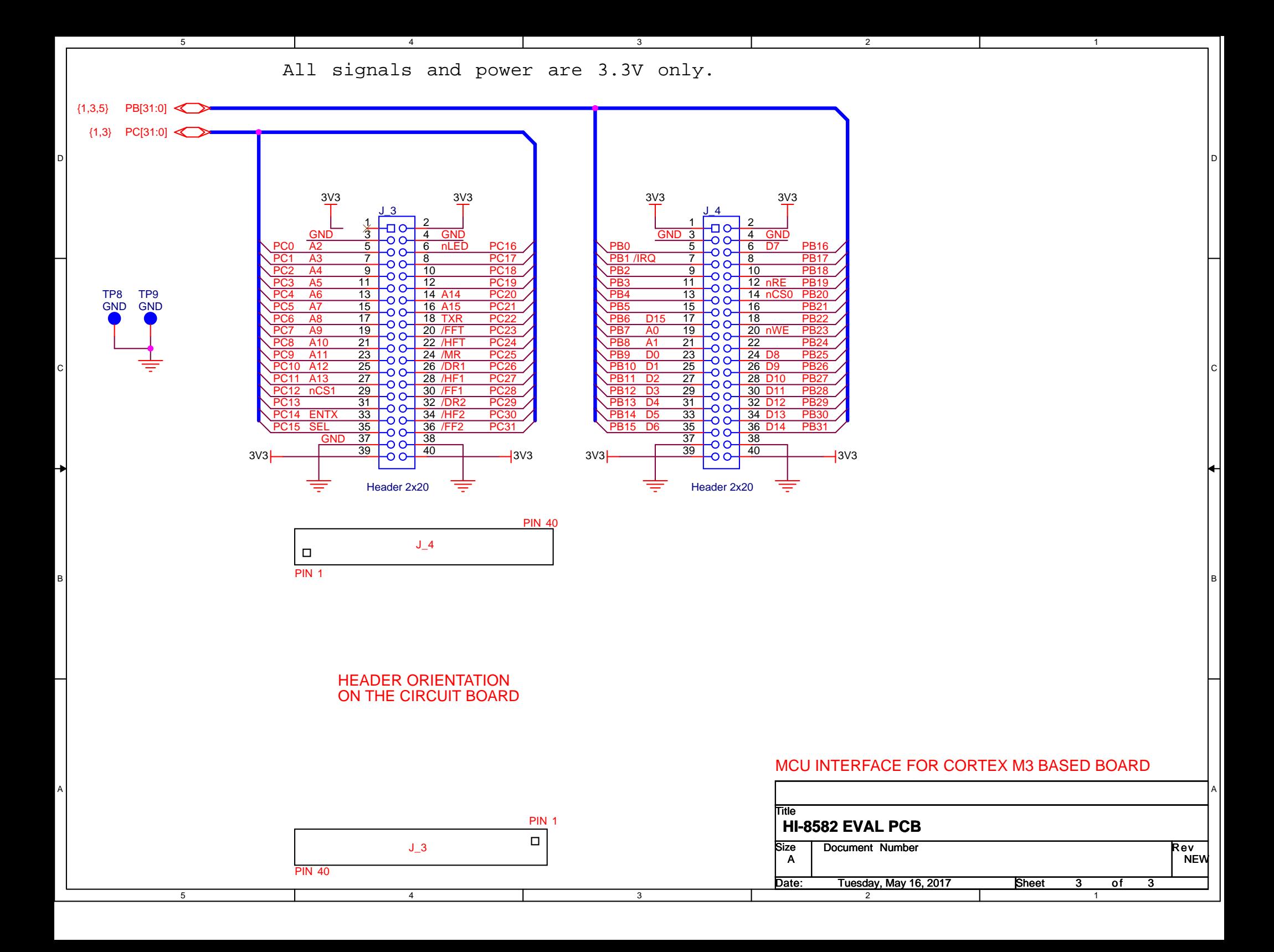

#### Bill of Materials HI-8582/83CTX Evaluation Board

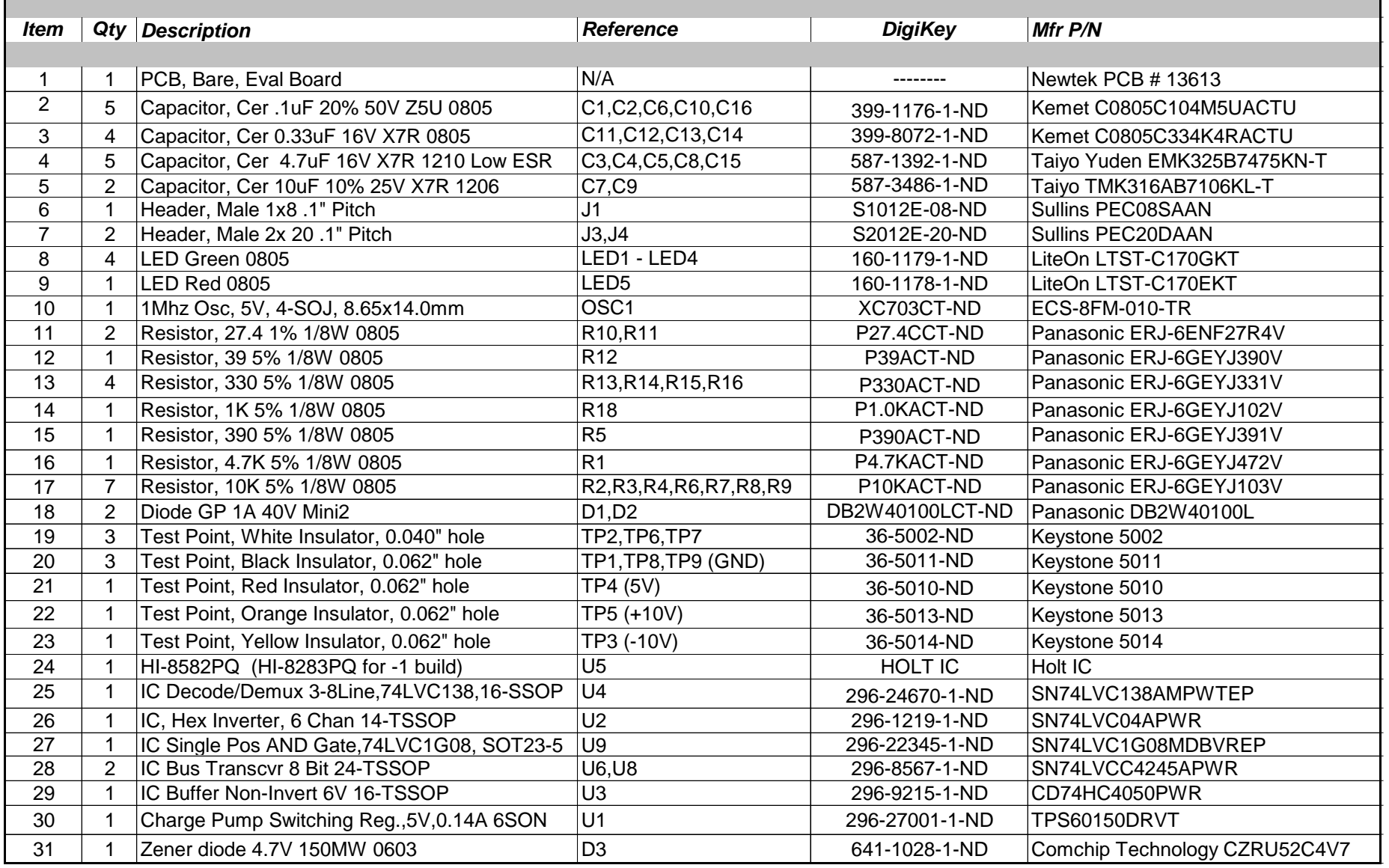